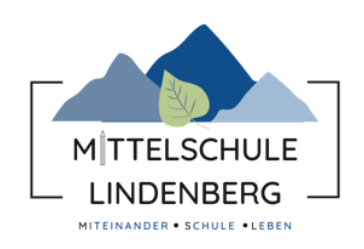

# **Schulmanager Online**

## **Kurzanleitung für Eltern und Erziehungsberechtigte**

Um den Schulalltag zu organisieren und die Kommunikation zwischen Lehrkräften, Eltern, Verwaltung und Schulleitung zu vereinfachen, setzt unsere Schule das Online-Portal Schulmanager Online ein.

Diesen Service können Sie auf Ihrem Computer, Tablet und Smartphone nutzen. Er ist für Sie als Eltern – abgesehen von eventuell anfallenden Internetverbindungskosten – komplett kostenlos.

#### <span id="page-1-0"></span>**I. Inhaltsverzeichnis**

(klicken Sie auf das Kapitel, das Sie lesen möchten und Sie gelangen direkt dorthin)

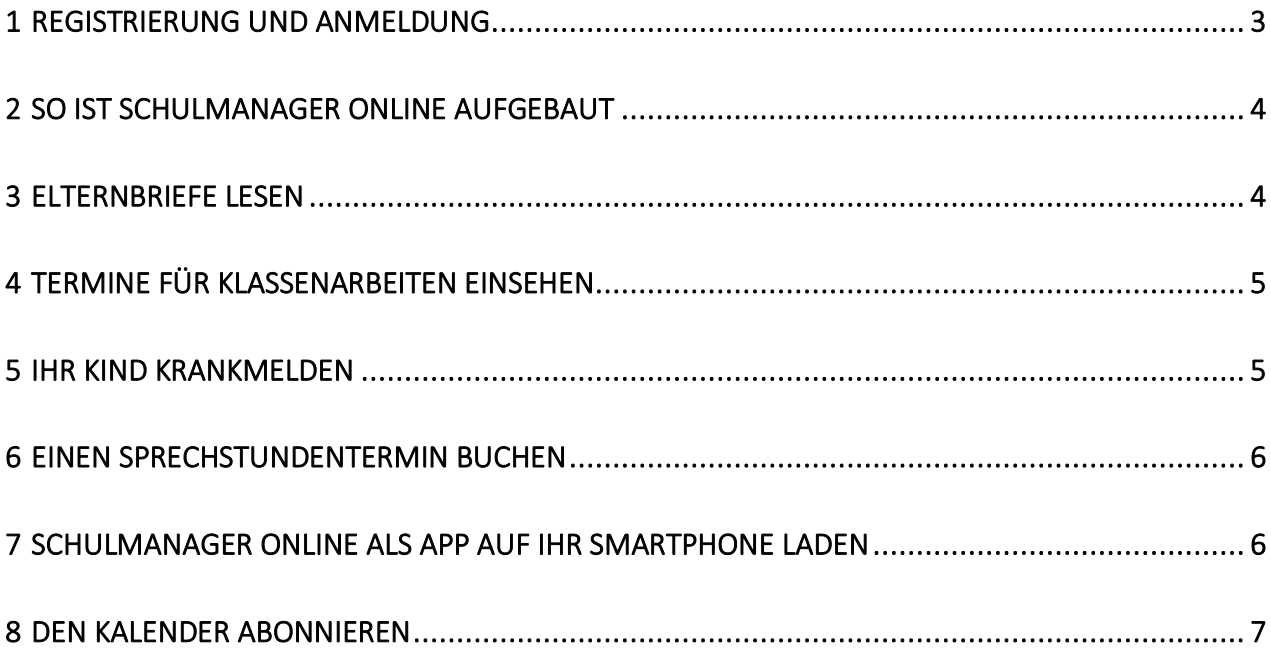

#### <span id="page-2-0"></span>1 Registrierung und Anmeldung

1 Nehmen Sie den Elternbrief mit dem Zugangscode zur Hand.

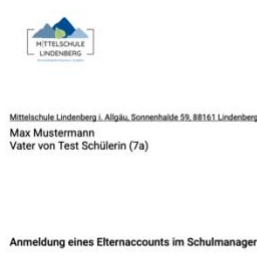

Sehr geehrter Herr Mustermann.

bitte gehen Sie folgendermaßen vor, um sich im Schulmanager anzum

- 
- 1. Rufen Sie https://login.schulmanager-online.de in Ihrem Browser am Computer,<br>Tablet oder Smartphone auf oder installieren Sie die App "Schulmanager Online"

Lindenberg, 21.10.2023

2. Geben Sie unter "Erstmalig anmelden" folgenden Zugangscode ein: T8th96cA

und klicken Sie auf Anmelden"

2 Rufen Sie [www.schulmanager-online.de](http://www.schulmanager-online.de/) in Ihrem Internetbrowser auf und geben Organisieren Sie den Schulalltag Sie den **Zugangscode** ein. Geben Sie im folgenden Bildschirm dann Ihren Namen Anmeldung im Schulmanager ein. Bitte geben Sie Ihren Namen ein: Mai Mustermann Weiter 3 Im folgenden Bildschirm haben Sie nun Anmeldung im Schulmanager die Möglichkeit den Code für ein weiteres Sie melden sich als Elternteil von Test Schülerin Kind, das an der Mittelschule Lindenberg  $an$ zur Schule geht, einzugeben. Haben Sie noch ein Kind an der Schule? Ja, Code eingeben Nein, fortfahren Anmeldung mit E-Mail-Adresse oder Benutzername 4 Geben Sie nun eine E-Mail-Adresse an. en, sich mit Ihrer E-Mail-Adresse anzumelden. Dadurch müssen Sie sich keiner<br>erken und können ihr Passwort jederzeit zurücksetzen. Wir geben ihre E-Mail-Das Anlegen eines Benutzernamens E-Mail-Adresse empfehlen wir ausdrücklich nicht, da Sie nur mit einer **E-Mail-Adresse** ihr alternativ: Ohne E-Mail-Adresse f Passwort jederzeit zurücksetzen können. lhr Benutzername wird aus Ihrem Nachnamen und einer Zahl generiert, z.<br>B.: weber 53 Passwort wählen en Sie ietzt das Passwort, mit dem Sie 5 Wählen Sie zuletzt ein **Passwort**. Bitte ich in Zukunft einloggen werden lhr Passwort muss mindestens 10 Zeichen<br>lang sein. Es muss Groß- und Kleinschreibu<br>sowie mindestens eine Ziffer oder ein<br>Sonderzeichen enthalten. beachten Sie die **Vorgaben**.**Neues Passwort** Neues Passwort (wiederholen) Weiter

### <span id="page-3-0"></span>2 So ist Schulmanager Online aufgebaut

- 1 Über das Hauptmenü "Module" haben Sie Zugriff auf alle Funktionen des Schulmanagers.
- 2 Die Kacheln zeigen aktuelle Informationen. Mit ihnen gelangen Sie schnell zu den wichtigsten Funktionen.
- 3 Rechts oben finden Sie Benachrichtigungen und können Ihr Benutzerkonto verwalten.

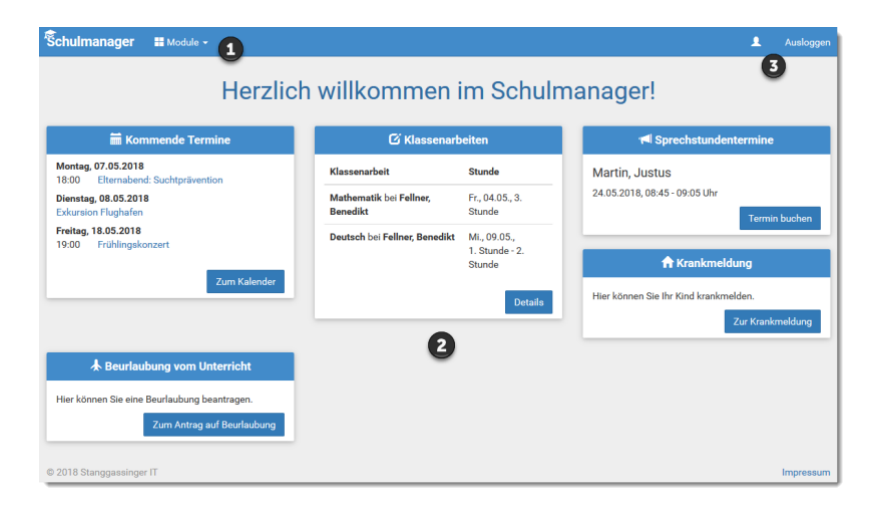

#### <span id="page-3-1"></span>3 Elternbriefe lesen

Neue Elternbriefe erhalten Sie per E-Mail. Bitte klicken Sie auf den Link am Ende der E-Mail, um zu bestätigen, dass Sie die Informationen erhalten haben.

Auch nach dem Login im Schulmanager sehen Sie auf der Startseite neue Elternbriefe.

Bereits gelesene Elternbriefe können Sie jederzeit über den Menüpunkt "Elternbriefe" aufrufen und Anhänge, wie etwa schriftliche Teilnahme-Genehmigungen, erneut herunterladen.

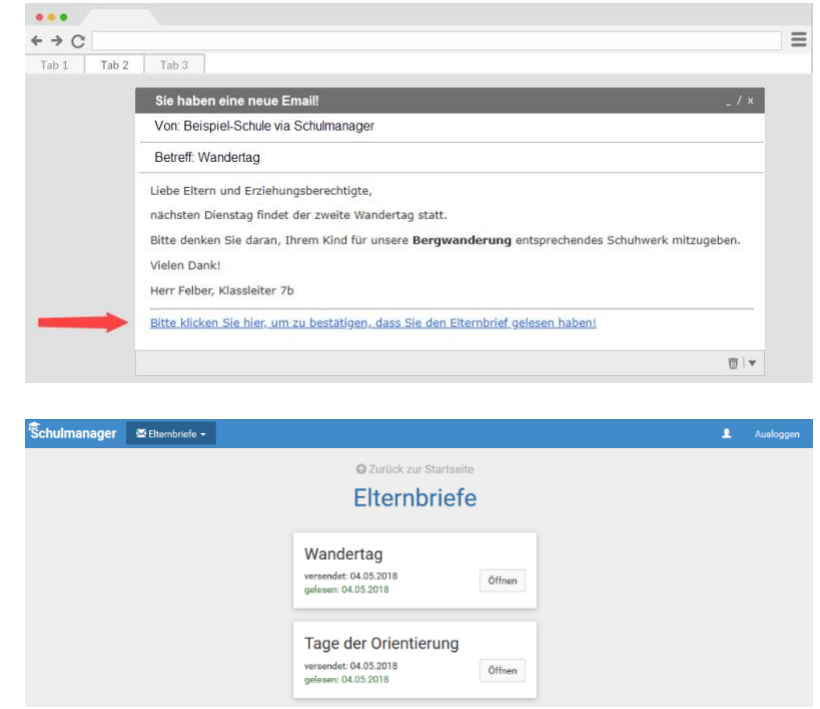

#### <span id="page-4-0"></span>4 Termine für Klassenarbeiten einsehen

Auf der Startseite finden Sie eine Kachel mit den anstehenden Klassenarbeiten Ihres Kindes.

Im Menüpunkt "Klassenarbeiten" können Sie in eine Wochenansicht wechseln. Dort sehen Sie Details zur Klassenarbeit und können den Plan als PDF-Datei speichern.

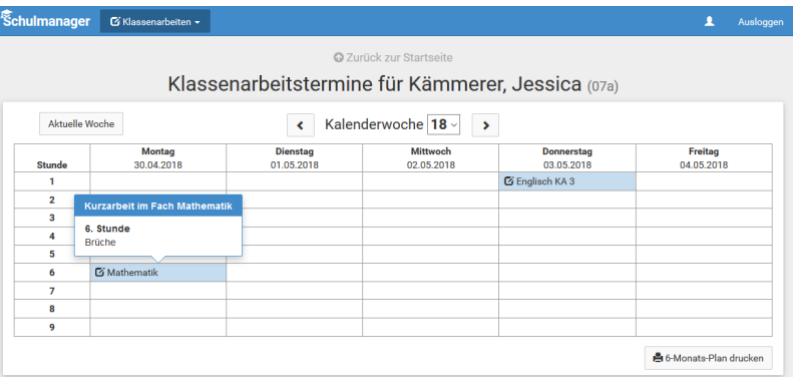

#### <span id="page-4-1"></span>5 Ihr Kind krankmelden

Über den Menüpunkt "Krankmeldung" können Sie Ihr Kind krankmelden.

**Bitte passen Sie die kursiven Abschnitte an die Regelungen Ihrer Schule an.**

1 Im ersten Abschnitt können Sie Ihr Kind krankmelden. Geben Sie dabei den voraussichtlichen Zeitraum an und reichen die Krankmeldung mit dem Klick auf den Button ein.

*Bitte drucken Sie im nächsten Schritt das Entschuldigungsformular aus oder schreiben Sie eine eigene Entschuldigung und geben es Ihrem Kind unterschrieben für die Klassenleitung mit, wenn es wieder gesund ist.*

2 Sobald Sie erstmalig eine Krankmeldung abgegeben haben, sehen Sie im zweiten Abschnitt eine Liste der vergangenen Krankmeldungen. Bei Bedarf können Sie das schriftliche Entschuldigungsformular nochmals ausdrucken.

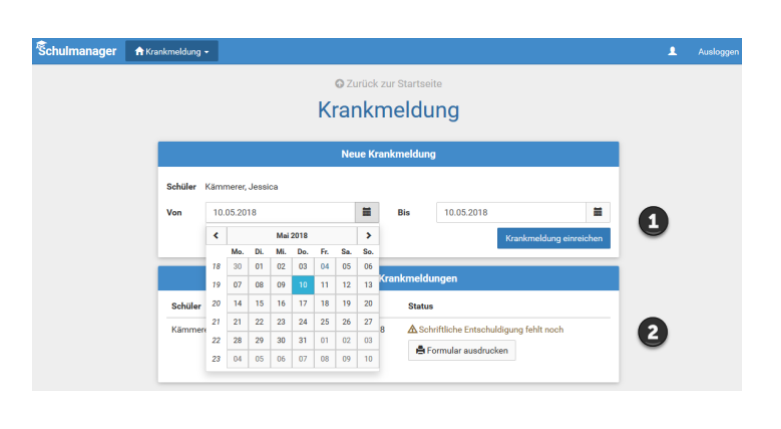

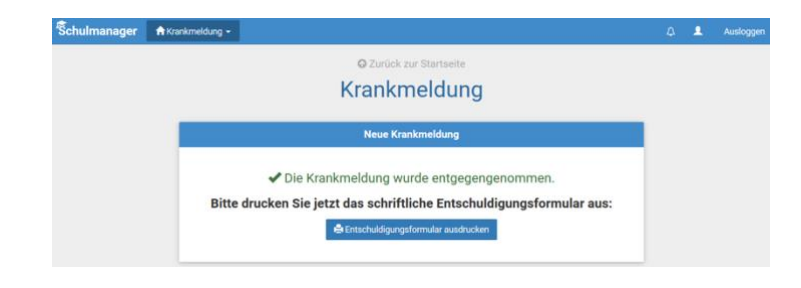

### <span id="page-5-0"></span>6 Einen Sprechstundentermin buchen

**<sup>零</sup>chulma** 

Über den Menüpunkt "Sprechstunden" können Sie einen Termin für eine Lehrersprechstunde buchen.

- 1 Nach einem Klick auf den Button "Termin buchen" wählen Sie einen der verfügbaren Termine aus. Bitte geben Sie den Grund für Ihren Gesprächswunsch an, damit sich die Lehrkraft vorbereiten kann.
- 2 Bereits gebuchte Termine sehen Sie in der Übersicht. Diese Termine können Sie über den Button "Termin löschen" auch absagen.

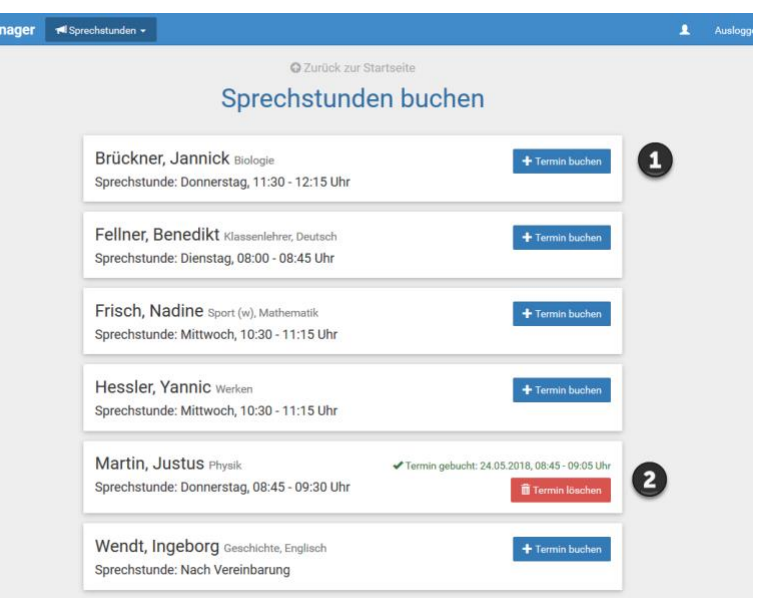

### <span id="page-5-1"></span>7 Schulmanager Online als App auf Ihr Smartphone laden

Um möglichst schnell auf den Schulmanager zugreifen zu können, können Sie diesen als App auf Ihrem iPhone oder Android-Smartphone installieren. Dazu suchen Sie nach der App "Schulmanager Online".

#### <span id="page-6-0"></span>8 Den Kalender abonnieren

Sie können den Kalender des Schulmanagers in Ihrem Smartphone, Tablet oder einem Kalender-Programm wie Microsoft Outlook ™ kostenlos abonnieren.

So sehen Sie automatisch jederzeit die aktuellen Termine Ihres Kindes in Ihrem gewohnten Kalender.

Die Abo-Adresse und weitere Informationen finden Sie im Menüpunkt "Kalender" links über den Button "Kalender abonnieren". Unterstützung mit Ihrer individuellen Kalender-App finden Sie im jeweiligen Hilfebereich Ihrer App oder Ihres Betriebssystems.

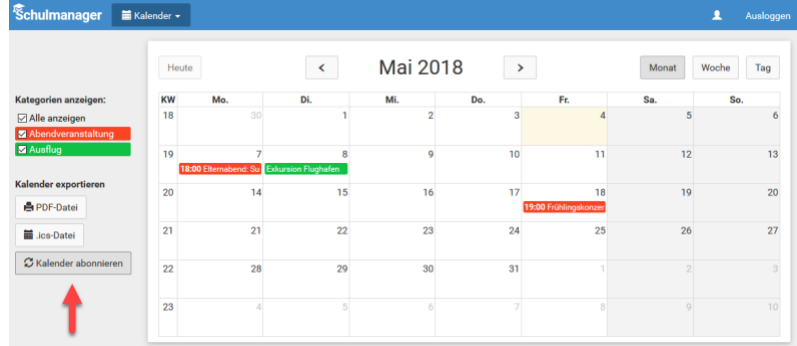